## RASWIN Module SRS Creating Safety Function

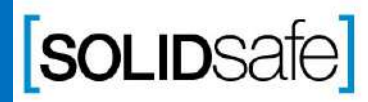

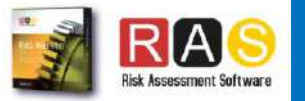

# Performance Level?

PL Gfx Module

PL is a measure of the reliability of a safety function. This value depends on different parameters as Probability of failure or Mean time to failure. PL is divided into five levels (a-e).

PL e gives the best reliability and is equivalent to the required at the highest level of risk

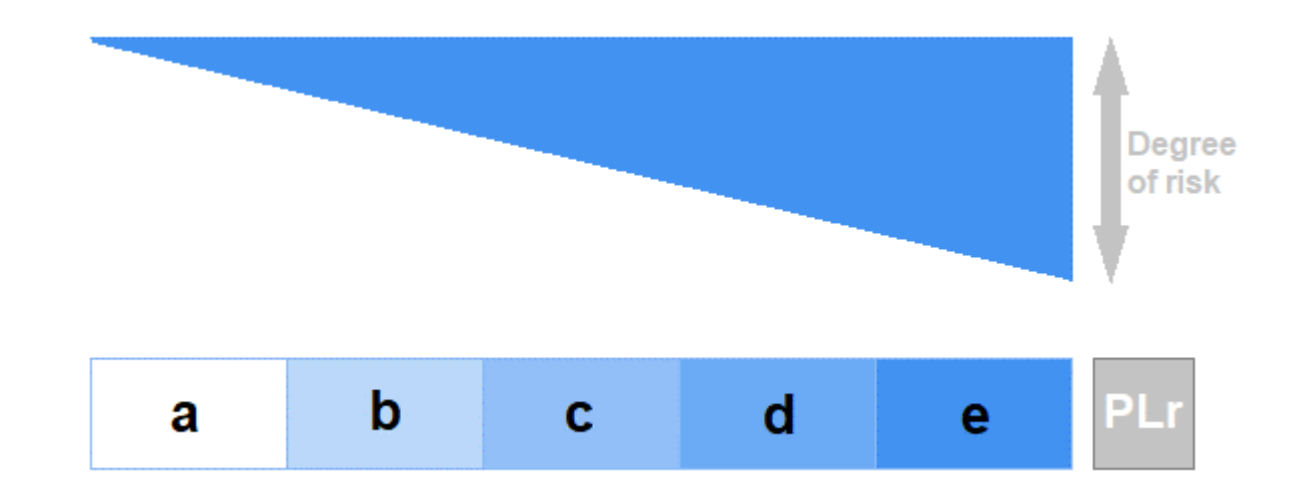

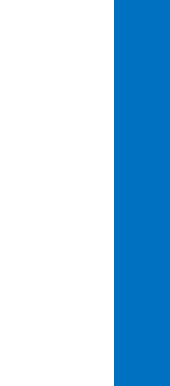

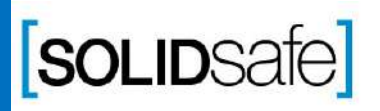

Copyright 2017, Solidsafe

S.L. INC, All

Rights

Reserved

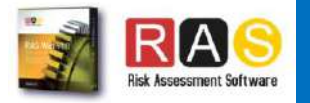

### How to calculate the PL in RASWin? PL Gfx Module

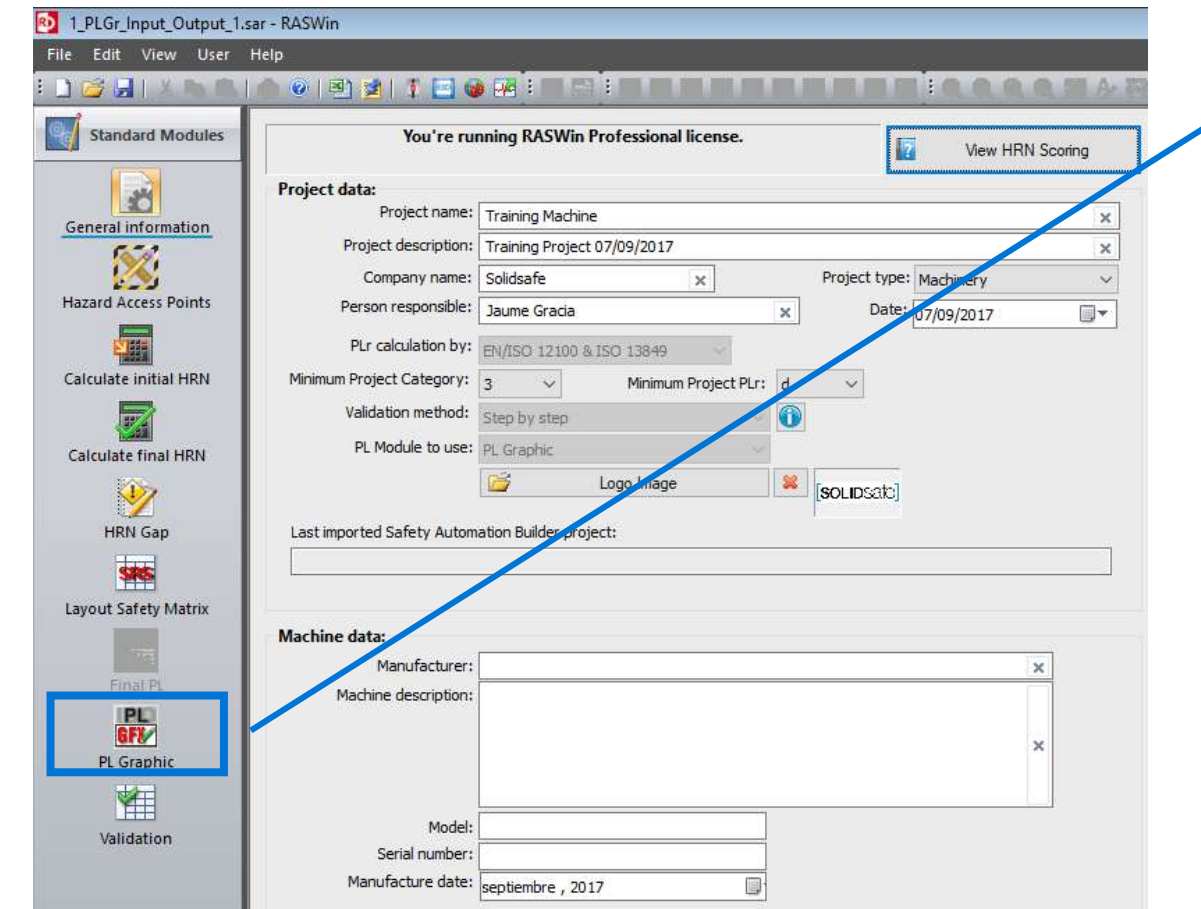

1. Click on PL Gfx Module icon*.*

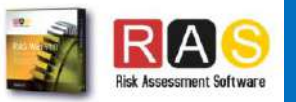

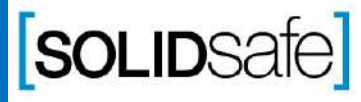

### PL Gfx Module How to calculate the PL in RASWin?

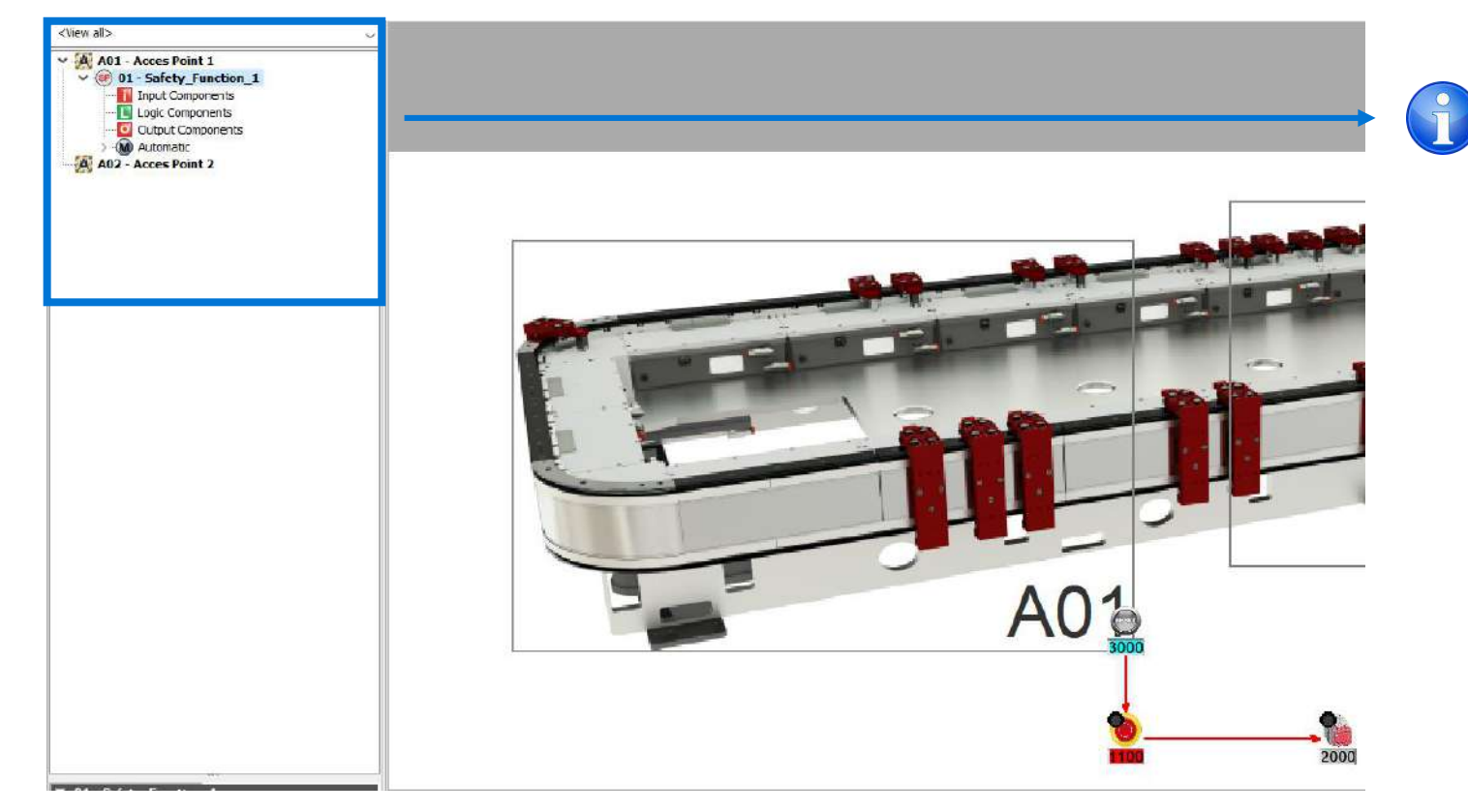

If the Risk Assessment have been done with Raswin, all the Safety Functions described on the Risk Assessment will appear on the left column, organized by Access Points.

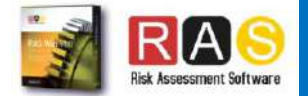

Module: PL Gfx

Module: PL Gfx

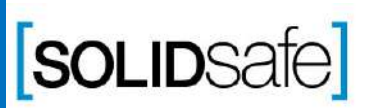

### PL Gfx Module How to calculate the PL in RASWin?

#### **Option 2: Creating Safety Function (Automatic)**

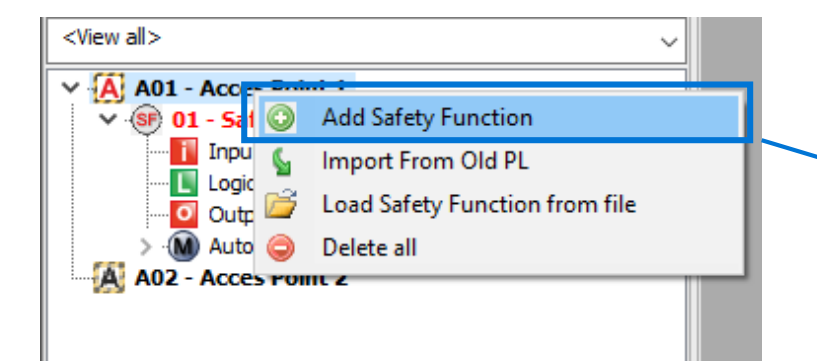

- 1. Select the Access point where the Safety Function is.
- 2. Right click.
- 3. Select Add Safety Function

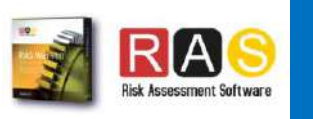

Step 1: Create Safety Function

Create Safety Function

Step 1:

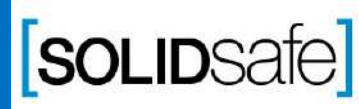

# How to calculate the PL in RASWin?

#### PL Gfx Module

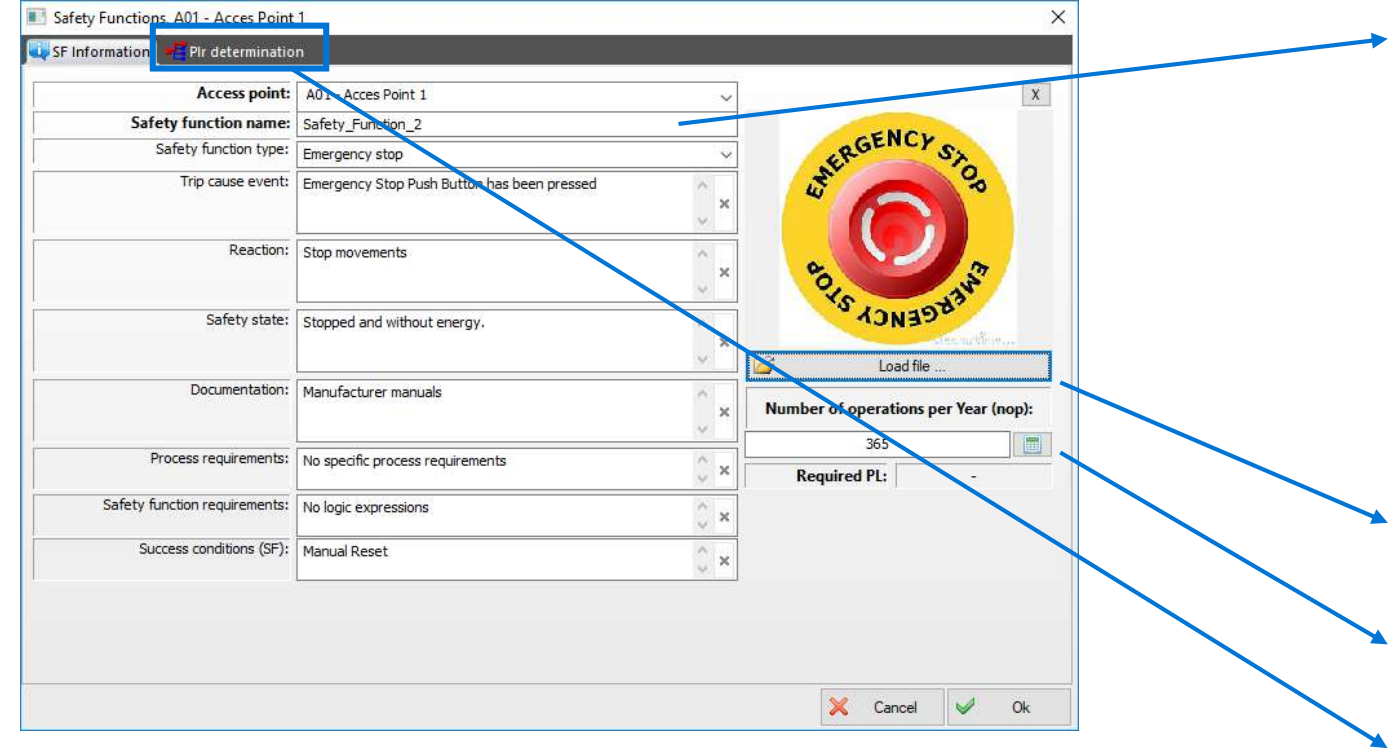

1. Complete the following information: Safety Function name Safety Function Type Trip cause event Reaction Safety State Documentation Process requirements Safety function requirements Success conditions:

- 2. Load a image to describe the Safety Function.
- 3. Calculate the Number of Operation (per year) of the safety function.
- 4. Click on PLr determination

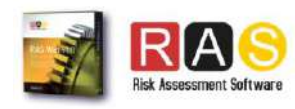

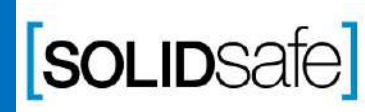

## How to create a Safety Matrix in RASWin?

#### PL Gfx Module

Copyright 2017, Solidsafe

S.L. INC, All

Rights

Reserved

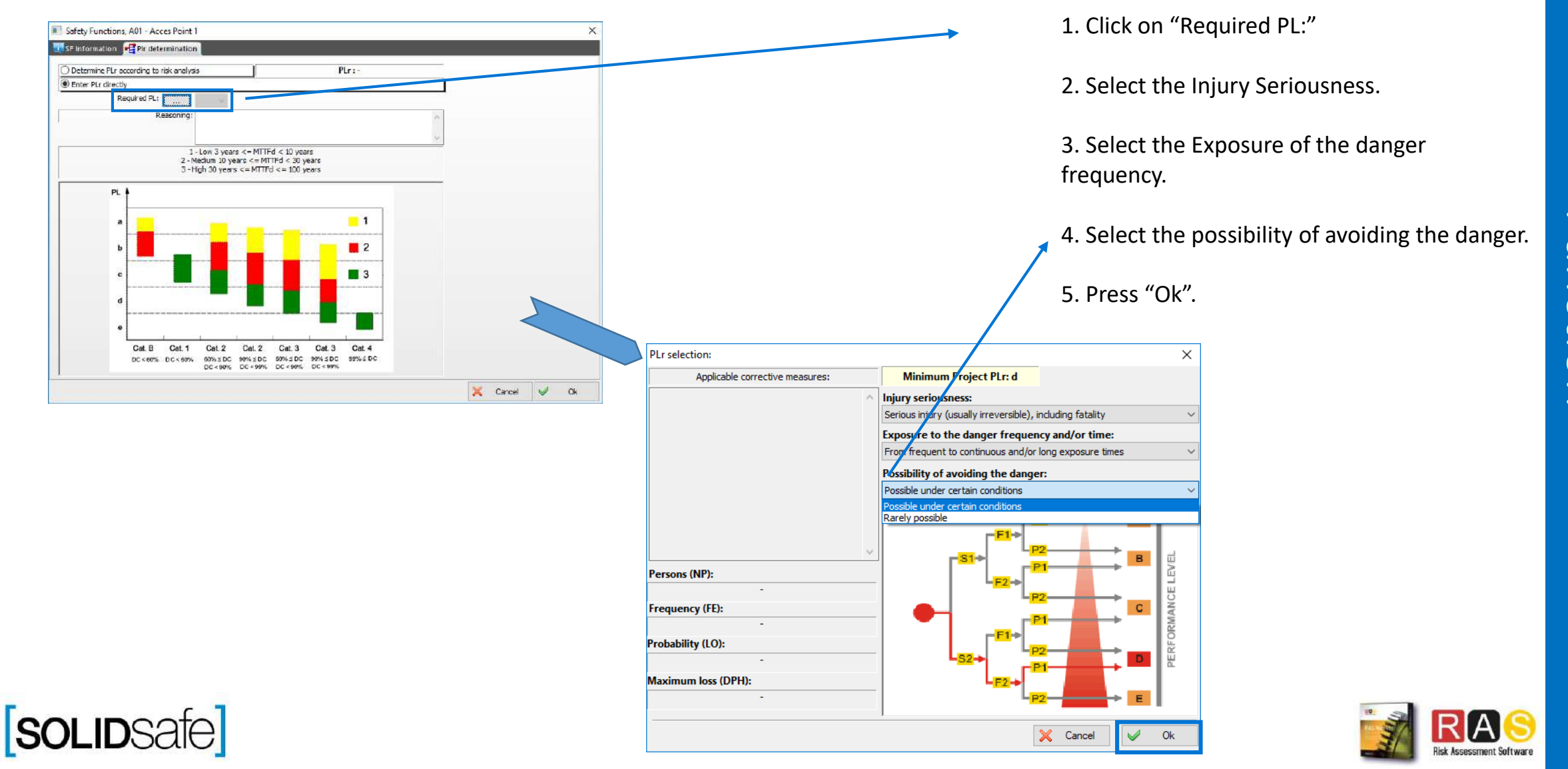